## **Quick Troubleshooting Guidance for Logging Students into the MAPT with their LACES (MAPT) ID**

Center for Educational Assessment, UMass Amherst

#### **1. Entering or Editing Student Records in LACES**

Whenever you enter or edit student records in LACES, there'll be a slight lag for when this will be reflected in OWL, since data in LACES and OWL is synced twice daily.

- Students enrolled in LACES by 3:50 pm will appear in OWL after 4:35 pm.
- Scores for MAPT exams done in OWL by 4:15 pm will appear in LACES after 5:20 pm.
- The subsequent sync for both student enrollment and MAPT scores takes place between 3:00 and 5:00 am.

### **2. Finding the LACES (MAPT) ID in LACES**

MAPT integration works the same way it did in SMARTT, but to log your students in to take the MAPT you will need to use the LACES ID (MAPT).

Although LACES MAPT ID's will display for the SMARTT enrollments from prior fiscal years, they cannot be used unless the class was in the current fiscal year, which means you will need to enroll them into a new class in LACES to generate the MAPT ID in order to get the MAPT testing completed.

Banana, Joe + ADD NEW STUDENT + ADD WAITLIST STUDENT **K 4** 16 of 296  $\blacktriangleright \hspace{0.1cm} \blacktriangleright \hspace{0.1cm} \blacktriangleright$ Yellow DELETE STUDENT RECORD **COPRINT A DROP STUDENT**  $H$ afo < Student ID: 2205627 Student Keyword: No Value Entered Overall Status: Enrolled Current Level: ESL L2 Program: ABE Entry Level: ESL L2 Intake Date: 7/1/2018 Subject Area: Oral Exit Date: **Student Data** Assessments **Enrollments** Hours Outcomes Demographics Education Services History Fiscal Year Filter View: Change Select action: RE-ENROLL STUDENT Enrollments · Enroll: ۰ All Fiscal Years ۰ Drag a column header and drop it here to group by that column Enrollment Match/Enroll **LACES ID** Type Date: **Start Date** End Dat (MAPT) En oliment ID **Enroll Status IETP** 01/30/2019 06/30/201 1-1236482 700 Enrolled Class 01/30/2019 Class 01/08/2019 01/08/2019 05/09/2019 1-1236482 994 **Enrolled** o 03/28/2019 Enrolled Class 01/07/2019 01/07/2019 70009 1-1236482 11/13/2018 03/07/2019 69987 Enrolled Class 11/13/2018 1-1236482

The LACES ID (MAPT) displays in the student Enrollments screen shown below.

### **3. Viewing and Exporting LACES (MAPT) IDs for a Class**

To more easily view the LACES ID (MAPT) after class enrollment for ALL students, go to the green MORE menu at the top of the screen and select ALL STUDENT ENROLLMENTS.

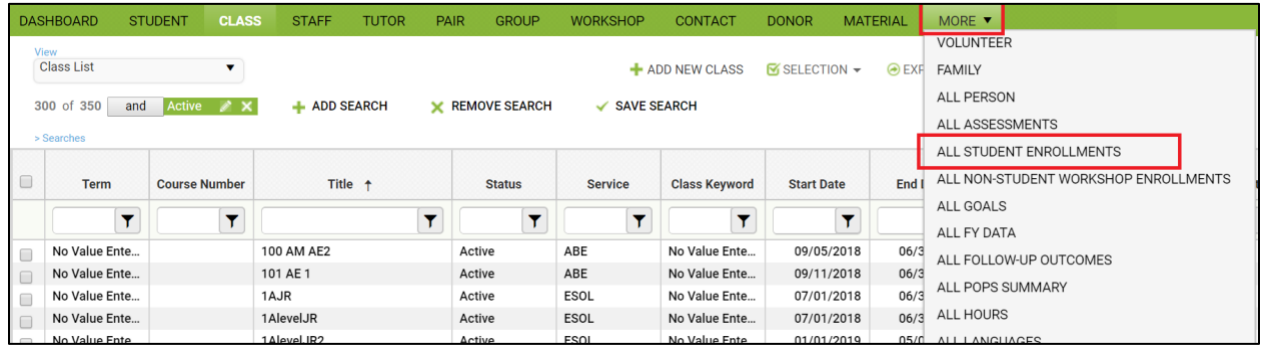

Create a Custom View containing the LACES ID (MAPT) and export that view to Excel, where you can deduplicate based on First and last Name in order to generate a full list of MAPT ID's for your students.

### **4. Make sure the class has Site entered in the Class Data Tab**

The LACES current FY class the student is enrolled in must have the 'Site' entered in the Class Data tab of the class record. If there is not a site included in the class record, the LACES ID (MAPT) will be 1 and it won't be recognized as valid. For each of your 18/19 classes, select the Site in the Class Data tab and this will update the LACES ID (MAPT) for each student enrolled in the class.

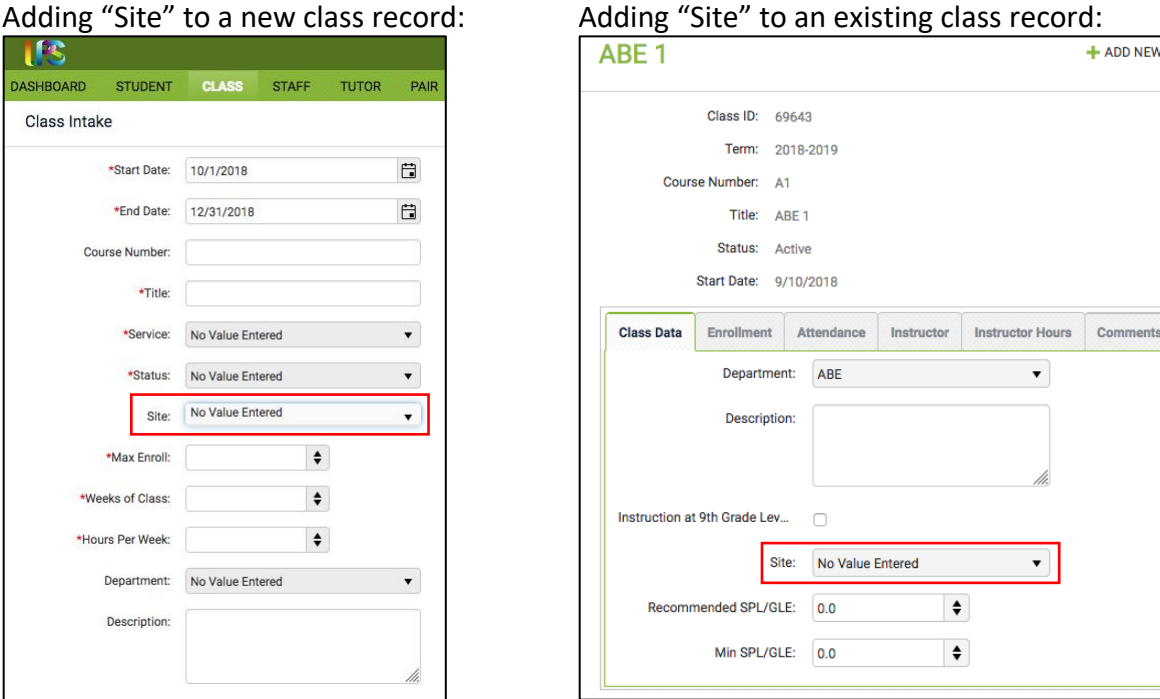

… more to come as needed …

# **Questions? Issues? Please contact [aclstesthelp@educ.umass.edu](mailto:aclstesthelp@educ.umass.edu) and we'll follow up with you!**

Version: 10/23/2018